# EXAMSOFT AND EXAMPLIFY WHAT YOU NEED TO KNOW

# •Examsoft

- The web-based portal
- Download Examplify from Examsoft
- View exam results in Examsoft

# • EXAMPLIFY

- App-based portal
- Take exams in Examplify

## LOGGING IN

- First go to <u>https://ei.examsoft.com/GKWeb/login/w</u> <u>nelaw</u>
- Then go to Exam Takers
- Enter your Student ID and the password you were sent

| Student ID: ?                        | Password: |       |
|--------------------------------------|-----------|-------|
| 0609831                              |           | Login |
| _] Remember Me<br>.ost Student ID or |           |       |
|                                      |           |       |

# BEFORE YOU DOWNLOAD CHECK SYSTEM REQUIREMENTS IPADS, CHROMEBOOKS, AND LINUX ARE <u>NOT</u> SUPPORTED!

- Only Base Windows 10 version 22H2 and Windows 11 version 22H2, 23H2
- Specialized Operating Systems aren't compatible
- RAM: 4GB of usable RAM or higher
- Hard drive: 4GB or higher of available space.
- Must be the Administrator Account

- For Macs: Ventura, Sonoma, or Sequoia
- CPU: Intel or M series processor.
- RAM: 4GB or higher.
- Hard Drive: 4GB or higher available space.
- Must be the Administrator Account

## DOWNLOADING

- If your system meets the requirements you may now download Examplify
- Click download
- Open the file and begin the installation process

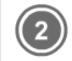

#### Install & Register Examplify

1. Click "Download"

- 2. Click 'Run' when prompted to Run or Save the file
- If your browser does not prompt you to 'Run' or 'Open' the file, Click Save and run the file from the location you saved it to.

\*Note: Please make sure you have an active Internet connection when you run the file.

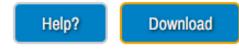

Examplify Registration Instructions 素

## DOWNLOADING CONTINUED

| E family                                                                                                    | Examplify - InstallShield Wizard | ×                                                                     | Examplify - InstallShield Wizard X                                                                                                    |
|----------------------------------------------------------------------------------------------------|----------------------------------|-----------------------------------------------------------------------|----------------------------------------------------------------------------------------------------|
| Examplify - InstallShield Wizard  Examplify requires the following items to be installed on your computer. Click Install to begin installing these requirements. | Welcome to                       | ) the InstallShield Wizard for Examplify                              | License Agreement Please read the following license agreement carefully.                                                                                                    |
| Status         Requirement           Pending         Microsoft Visual C++ 2015-2022 Redistributable Package (x64)                                                |                                  | ield Wizard will install Examplify on your<br>o continue, click Next. | END USER LICENSE AGREEMENT FOR EXAMSOFT<br>WORLDWIDE LLC                                                                                                    |
| he                                                                                                    |                                  |                                                                       | Effective Date: May 18, 2021<br>This End User License Agreement ("Agreement") is a legal agreement<br>between you, the end user ("you" or the "Exam Taker") and ExamSoft<br>Worldwide LLC., a Delaware limited liability company, its respective<br>subsidiaries, affiliates, agents, employees, employers, business<br>partners, shareholders, predecessors in interest, successors, and<br>I accept the terms of the license agreement<br>InstallShield |
| Install Cancel                                                                                                    |                                  | < Back Next > Cancel                                                  | < Back Next > Cancel                                                                                                    |

## LOGGING IN

#### ENTER WNELAW

| <b>₹</b> Examplify <sup>®</sup> | Add New Account                                                                |
|---------------------------------|--------------------------------------------------------------------------------|
|                                 | Enter the Institution ID sent to you via email or find your institution above. |
|                                 | Next                                                                           |
|                                 | ← Back                                                                         |
|                                 |                                                                                |

#### THIS INFORMATION WILL BE EMAILED TO YOU

| <b>₹</b> Examplify* | Sign In                            |  |  |
|---------------------|------------------------------------|--|--|
|                     | User ID                            |  |  |
|                     | Password                           |  |  |
|                     | Sign In                            |  |  |
|                     | Forgot User ID/Password?<br>← Back |  |  |

### ALL PROCTORED EXAMS ARE TIMED THEREFORE DO NOT GO PAST THE STOP SIGN UNTIL PROCTOR SAYS START. ONCE PROCTOR SAYS START YOU MUST BEGIN

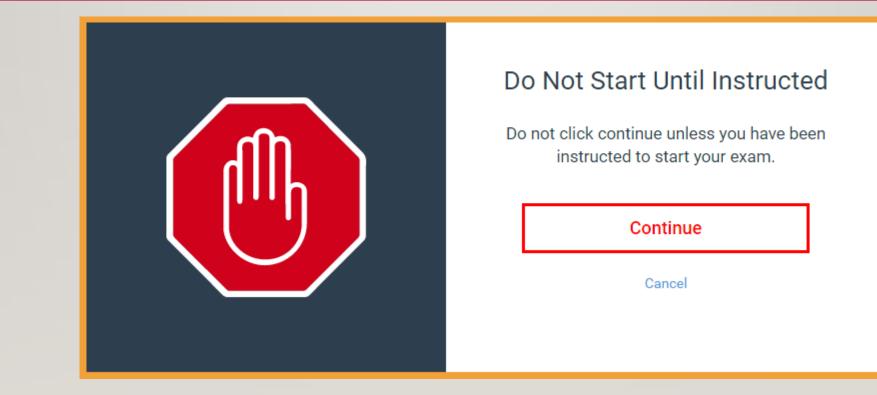

# TAKING EXAMS

#### **IN-PERSON EXAMS**

- The Proctor will say Start!
- You have a fixed amount of time to take the exam
  - This will not change
- You will receive a 5-minute warning
- The Proctor will say Stop!

#### **ONLINE EXAMS**

- You may have a fixed amount of time on a specific day
- You may have a fixed amount of time on a day of your choosing
- You may have all exam period
  - If you do, suspend will be an option
- You will receive a 5-minute warning

### **ONLINE EXAMS**

- May be taken wherever you are most comfortable
- Downloads will appear at the exact start time
- Open-Book/Note
- You will have access to the internet for the purpose of retrieving your notes, textbooks, and other class reference materials

- You will be able to print a copy of the exam
- Password can be found on the exam schedule
- For non-timed exams suspend will be an option.
  - When you select suspend from the exam tools, the exam will close, allowing you to close the application. To resume, click on the exam and re-enter the exam password

#### UPLOADING YOUR EXAM

- Once you've hit submit
- You have to confirm you are finished
- Once you've hit submit again you need to wait for this screen.
- You may need to reconnect to the internet in order to upload your exam.
- Your exam responses are stored on your hard drive

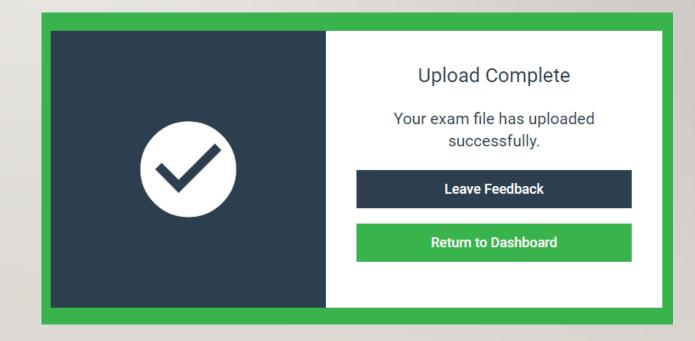

# WHO TO CONTACT AND WHEN

- For issues regarding the exam software
  - Contact Terese Chenier @ <u>tchenier@law.wne.edu</u>
  - Contact Brenna Andersen @ Brenna.Andersen@law.wne.edu
- For personal issues during the test
  - Contact Dean Buzuvis @ erin.buzuvis@law.wne.edu
- For Accommodations
  - Contact Dean Hall @ Jordan.hall@law.wne.edu